# **DB Agent** 연동 서비스 안내

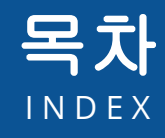

### 01 **DB Agent** 서비스신청

DB Agent 서비스 신청하기 심사결과 확인하기 메뉴 확인하기

### 02 계정 등록 및 심사

계정 등록 신청하기 심사결과 확인하기 계정 관리하기

### 03 **DB Agent** 사용

계정 관리하기 DB Agent 설치 및 접속

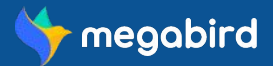

#### 회원가입 및 로그인하기

사이트에 접속해 회원가입을 하신 후 로그인 해주세요.

#### 기업회원 전환하기

개인회원인 경우 [마이페이지 **>** 기업회원전환**]** 메뉴에서 기업회원 전환 신청을 해주세요. 관리자에 의해 승인이 완료되면 기업회원으로 전환되며 DB Agent 서비스 신청이 가능합니다.

#### **DB Agent** 서비스 신청하기

기업회원으로 전환 시 [마이페이지 **> DB Agent** 연동**]** 메뉴에서 서비스 이용 신청을 할 수 있습니다. 내부 심사 기준에 적합한 기업인 경우, 담당자로부터 계약서를 받아 작성하게 됩니다. 계약 완료 시 계약서에 포함된 내용으로 후불 정산 방식으로 이용하실 수 있습니다.

#### **DB Agent** 서비스 승인 완료

DB Agent 서비스 신청 후 계약이 완료 상태에서 관리자로부터 서비스 이용 승인이 완료 된 경우, 로그인 시 **[DB Agent** 관리**]** 메뉴가 생성됩니다. **[DB Agent** 관리**]** 메뉴를 통해 계정 등록을 하거나 사용 내역을 확인 후 [DB Agent 관리 > 정산]메뉴를 통해 후불 정산이 가능합니다.

#### 계정 등록 및 모듈 다운로드

**[DB Agent** 관리**]** 메뉴를 통해 Agent 접속에 필요한 계정을 신청/승인 받으실 수 있습니다. Agent 연동 사양 및 매뉴얼을 확인할 수 있으며 모듈 다운로드는 최소 1개 이상의 하위계정이 승인 완료된 이후부터 가능합니다. \*메가버드 회원가입 시 계정으로는 DB Agent 접속이 불가하며, DB Agent 접속을 위한 하위계정을 등록해야 합니다.

#### **DB Agent** 사용하기

**[DB Agent** 관리 **> DB Agent** 발송내역**]** 메뉴를 통해 사용 내역을 확인할 수 있습니다. 사용중인 하위계정은 **[DB Agent** 관리 **>** 계정 등록**]** 메뉴에서 등록 및 수정 가능합니다.

#### 정산하기

DB Agent 사용 내역에 준하여 익월 세금계산서가 발행되며 발행 내역을 확인하신 후에 기간 내에 결제를 완료합니다. \*DB Agent 는 후불 정산으로만 사용 가능하며, 관련 프로세스는 계약 혹은 정산 시 별도로 안내해드리고 있습니다.

# 01 DB Agent 서비스신청

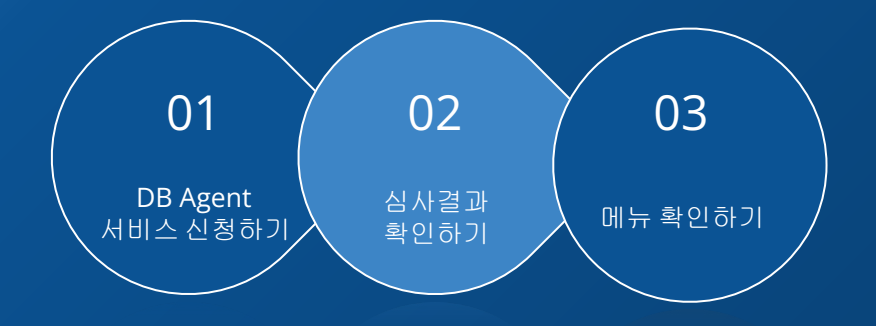

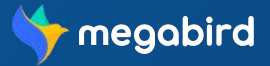

Copyright ⓒ MEGAZONE.DIGITAL CORP. ALL RIGHT RESERVED.

# **DB Agent** 서비스 신청하기

**[**마이페이지**]** 클릭 후 **[DB Agent** 연동**]** 탭 메뉴에서 서비스를 신청할 수 있습니다. (\*기업회원만 신청가능)

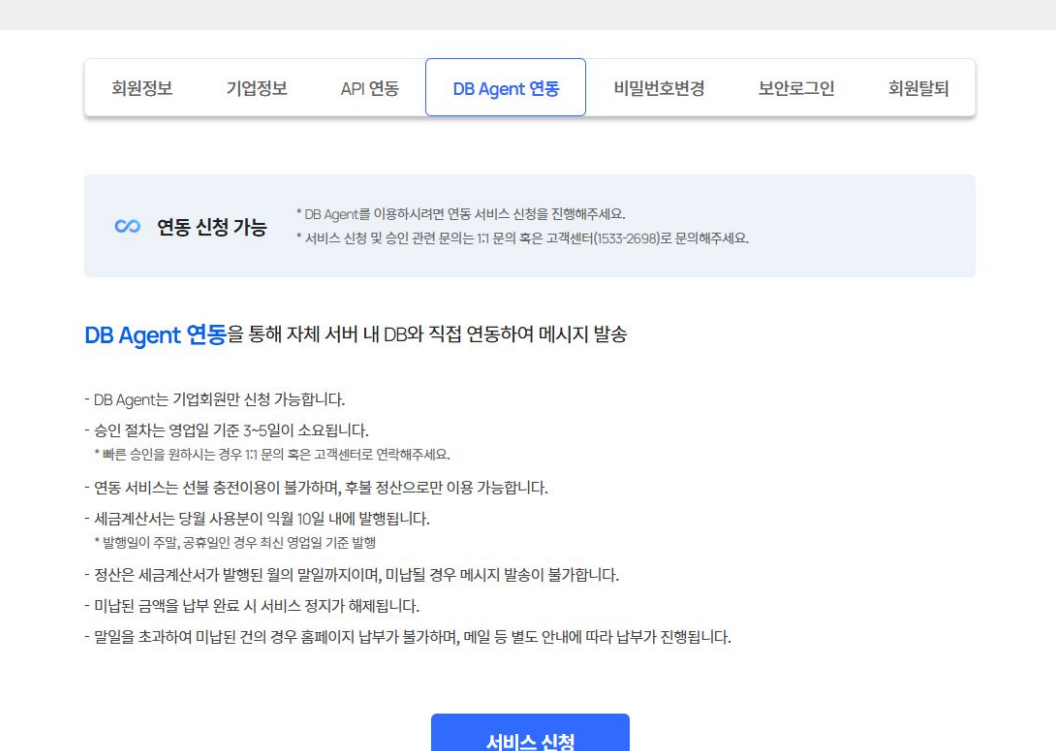

**[DB Agent** 서비스 신청하기**] [**서비스 신청**]** 버튼 클릭 시, DB Agent 서비스 신청이 완료됩니다.

**DB Agent** 서비스 신청하기

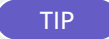

#### TIP **DB Agent** 메뉴가 안보여요**!**

**DB Agent** 서비스는 기업회원에게만 제공되는 메뉴이므로 우선 기업회원 전환을 진행하셔야합니다 .

기업회원 전환은 **[**마이페이지 **>** 기업회원전환 **]** 메뉴에서 신청 가능하며 승인절차를 통해 기업회원 전환이 확정됩니다.

기업회원으로 로그인 하신 후에 **[**마이페이지**]**에 **[DB Agent** 연동**]** 메뉴가 보이게 되며, 해당 메뉴를 통해 서비스를 신청하실 수 있습니다.

\*회원 안내 매뉴얼에서 기업회원 전환 방법을 확인하실 수 있습니다.

#### 회원 안내 매뉴얼 [바로가기](https://www.megabird.co.kr/personal/support/notice/post/?no=184) >

▲ 서비스 신청 반려

심사결과 확인하기

[ 반려 사유 : DB Agent 사용 시 계약 및 단가 등의 사전 협의가 필요합니다. 고객센터 (1533-2698)로 문의해주세요. ]

\* 서비스 신청 및 승인 관련 문의는 11 문의 혹은 고객센터(1533-2698)로 문의해주세요.

\* 반려 사유를 확인하고 조치 후 다시 신청해주세요.

# 심사결과 확인하기

**[**마이페이지**]** 클릭 후 **[DB Agent** 연동**]** 탭 메뉴에서 심사상태를 확인할 수 있습니다.

서비스 신청 취소

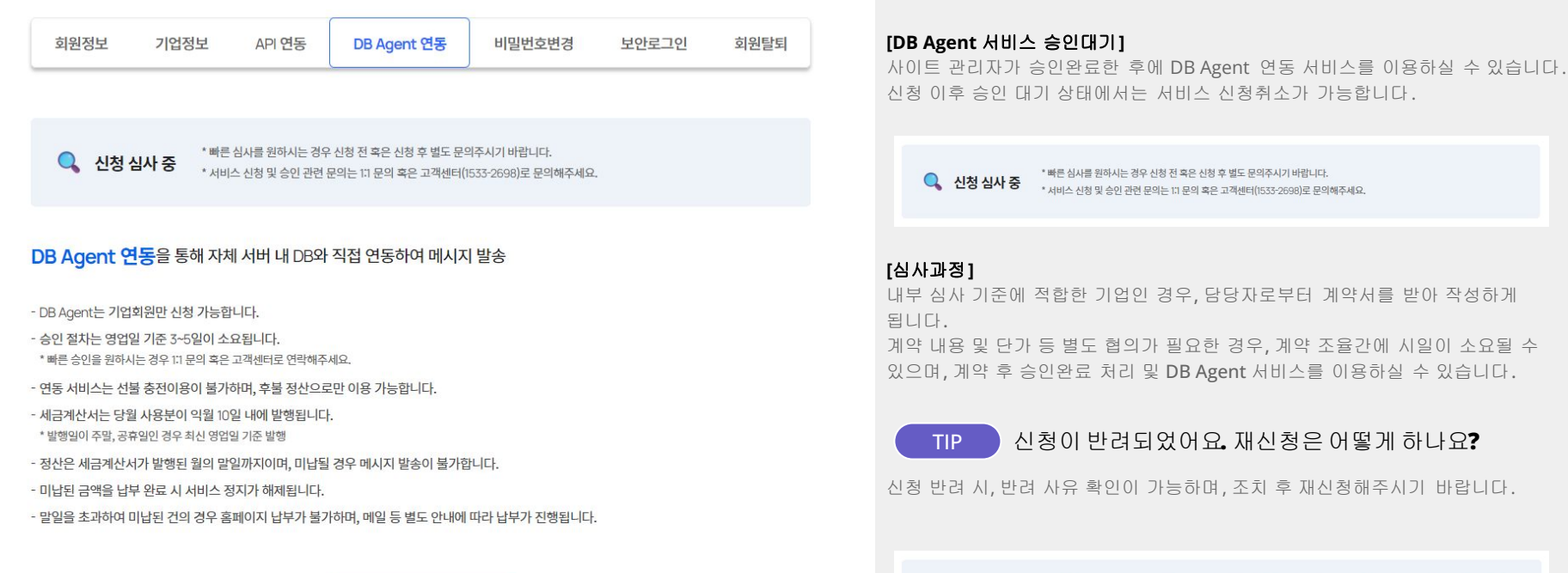

# DB Agent 서비스 신청

심사결과 확인하기

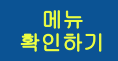

# 메뉴 확인하기

승인 완료 후 **[DB Agent** 관리**]** 메뉴를 확인하실 수 있습니다.

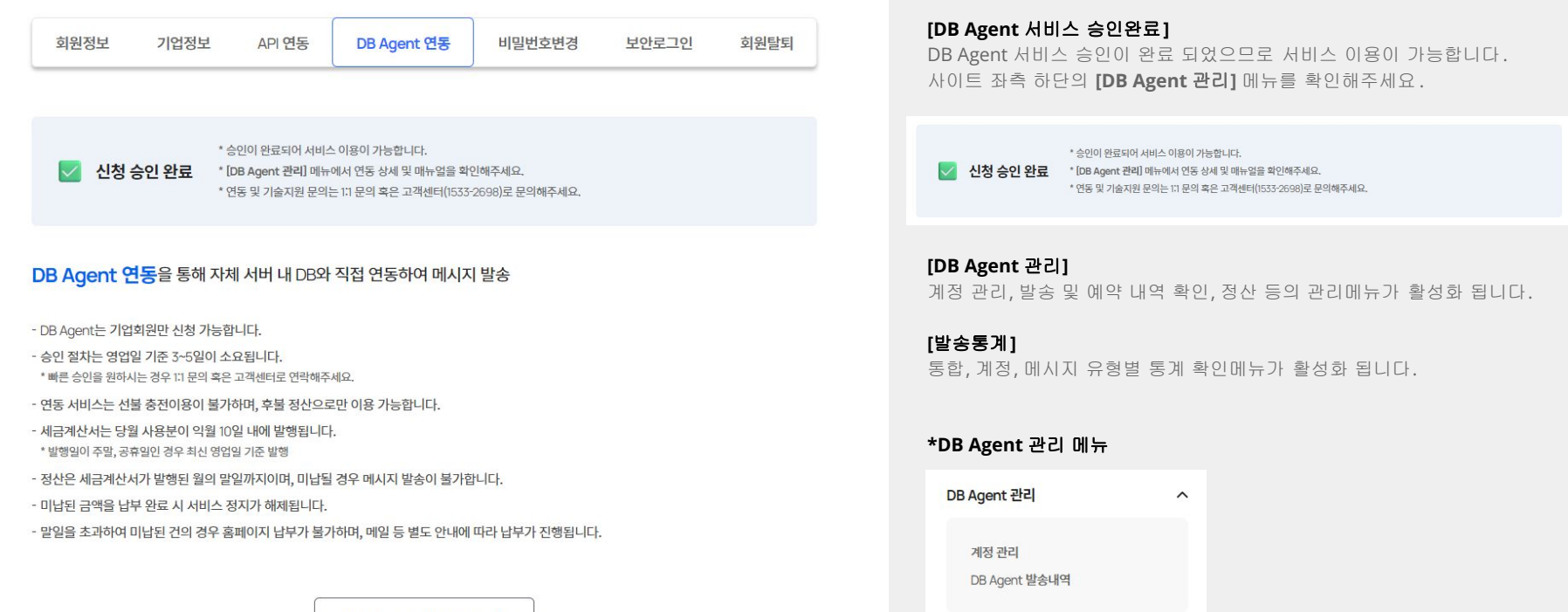

DB Agent 관리 바로가기

발송통계

# 02 계정 등록 및 심사

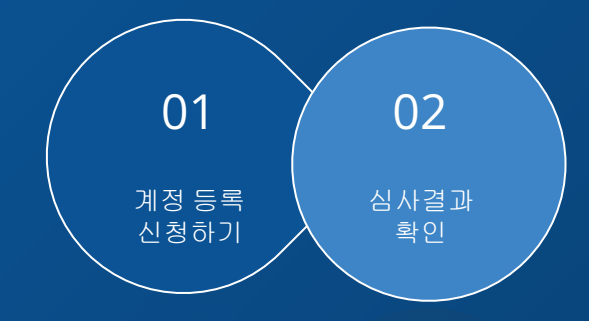

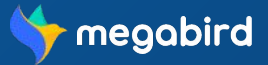

### 계정 등록 및 심사

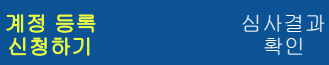

# 계정 등록 신청하기

**[DB Agent** 관리 **>** 계정등록**]** 메뉴에서 DB Agent에 접속하기 위한 계정을 신청할 수 있습니다.

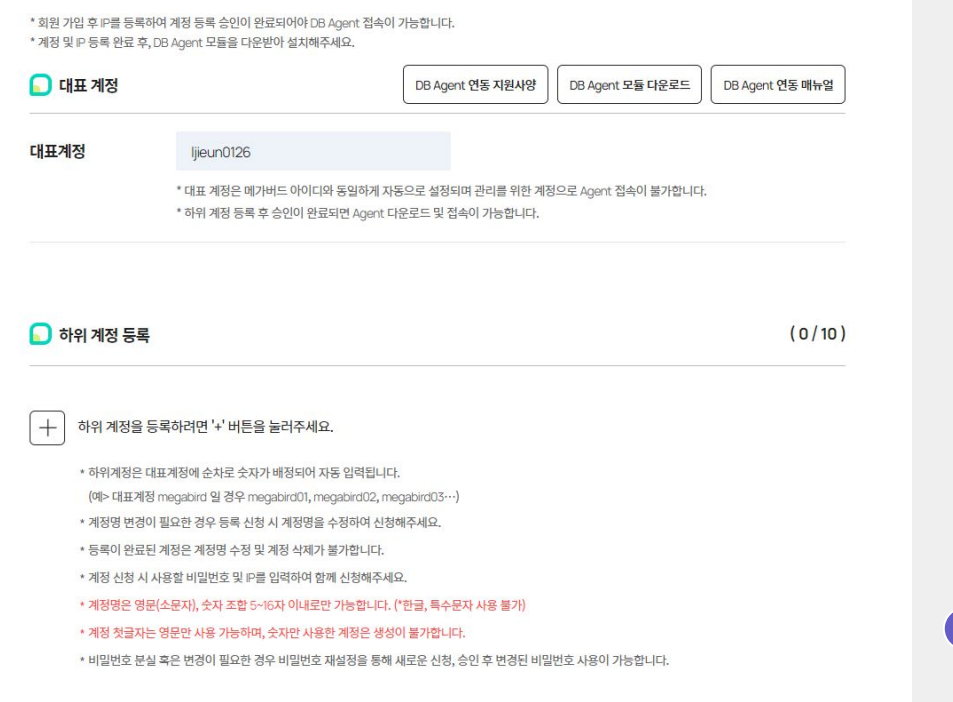

#### **[**연동 지원사양**]**

DB Agent 연동을 위한 서버사양 및 지원가능한 RDBMS를 확인 할 수 있습니다.

#### **[**모듈 다운로드**]**

DB Agent 다운로드 메뉴입니다. \*하위계정이 최소 1개이상 승인이 완료된 경우에만 모듈 다운로드가 가능합니다.

#### **[**연동 매뉴얼**]**

설치 사양 및 방법, 발송 예제 등 DB Agent 상세 매뉴얼을 확인 할 수 있습니다.

#### **[**대표계정**]**

대표계정은 메가버드 회원 가입 시 계정명으로 설정됩니다. 대표계정은 하위 계정 관리를 위한 그룹 계정으로 활용되며, 모듈 접속이 불가합니다.

#### **[**하위계정 등록**]**

'+' 버튼을 클릭하면 하위계정 등록 메뉴가 추가 됩니다. 계정명은 대표계정에 순번이 배정되어 자동으로 입력되며 신청 전 수정이 가능합니다. \*승인 완료 후 계정명은 수정이 불가하니 유의해주시기 바랍니다. 해당 계정에서 접속 대역으로 설정할 IP를 입력 후 심사 신청을 해주세요. \*해당 계정은 승인된 IP 대역에서만 접속 가능합니다.

#### TIP 계정은 몇 개 까지 발급할 수 있나요**?**

계정은 최대 10개까지 등록 가능합니다.

 \*승인이 완료된 기존 계정은 삭제가 불가하며 10개 이상의 계정을 사용해야 하는 경우 고객센터 (1533-2698)로 문의해주시기 바랍니다.

### 계정 등록 및 심사

#### 심사결과 확인

# 심사 결과 확인

**[DB Agent** 관리 **>** 계정등록**]** 메뉴에서 계정별 등록, 수정 신청에 대한 심사상태를 확인할 수 있습니다.

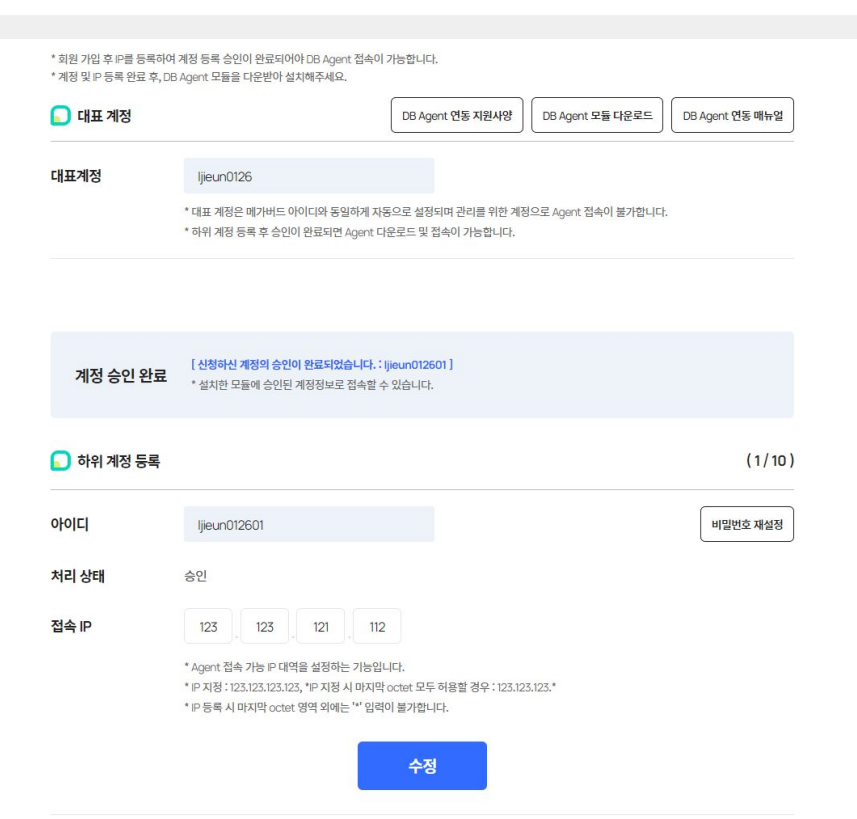

#### **[**심사 승인 완료 시**]**

내부 심사 결과 사용 승인이 완료된 경우로, 승인이 완료된 계정 및 비밀번호로 모듈에 접속이 가능합니다.

 \*승인 완료 후 계정명은 수정이 불가하며, 비밀번호 분실, 변경으로 인한 재설정, IP 수정이 필요할 경우 재심사를 받으셔야 합니다.

IP 지정 시 마지막 octet 영역의 모두허용이 가능합니다. (마지막 octet '\*" 입력) \*IP 모두 허용 등의 조치가 필요할 경우

> [ 신청하신 계정의 승인이 완료되었습니다. : Ijieun012601] 계정 승인 완료 \* 설치한 모듈에 승인된 계정정보로 접속할 수 있습니다.

#### **[**심사 승인 반려 시**]**

내부 심사 규정의 의거하여 심사가 반려된 경우로, 정보를 수정하여 재 등록을 신청하거나 삭제 후 신규 등록 신청을 진행해야 합니다.

\*사유 확인 및 심사결과에 대한 질문은 고객센터(1533-2698)로 문의해주시기 바랍니다.

[ 신청하신 계정의 승인이 반려되었습니다. : ljieun012601] 승인 반려 \* 반려된 계정명 및 IP를 수정하신 후 재신청해주세요. \* 반려 사유 및 궁금하신 사항은 고객센터(1533-2698)로 문의해주세요.

# 03 **DB Agent** 사용

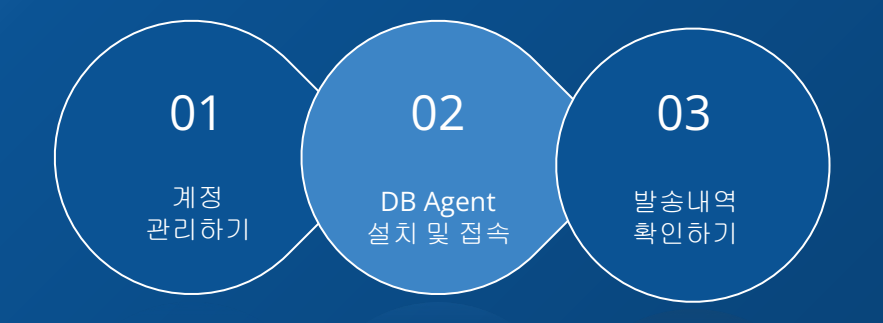

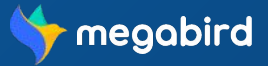

### DB Agent 사용

# 계정 관리하기

**[DB Agent** 관리 **>** 계정 관리**]** 메뉴에서 하위계정 등록하고, 활성 상태 및 수정 신청을 할 수 있습니다.

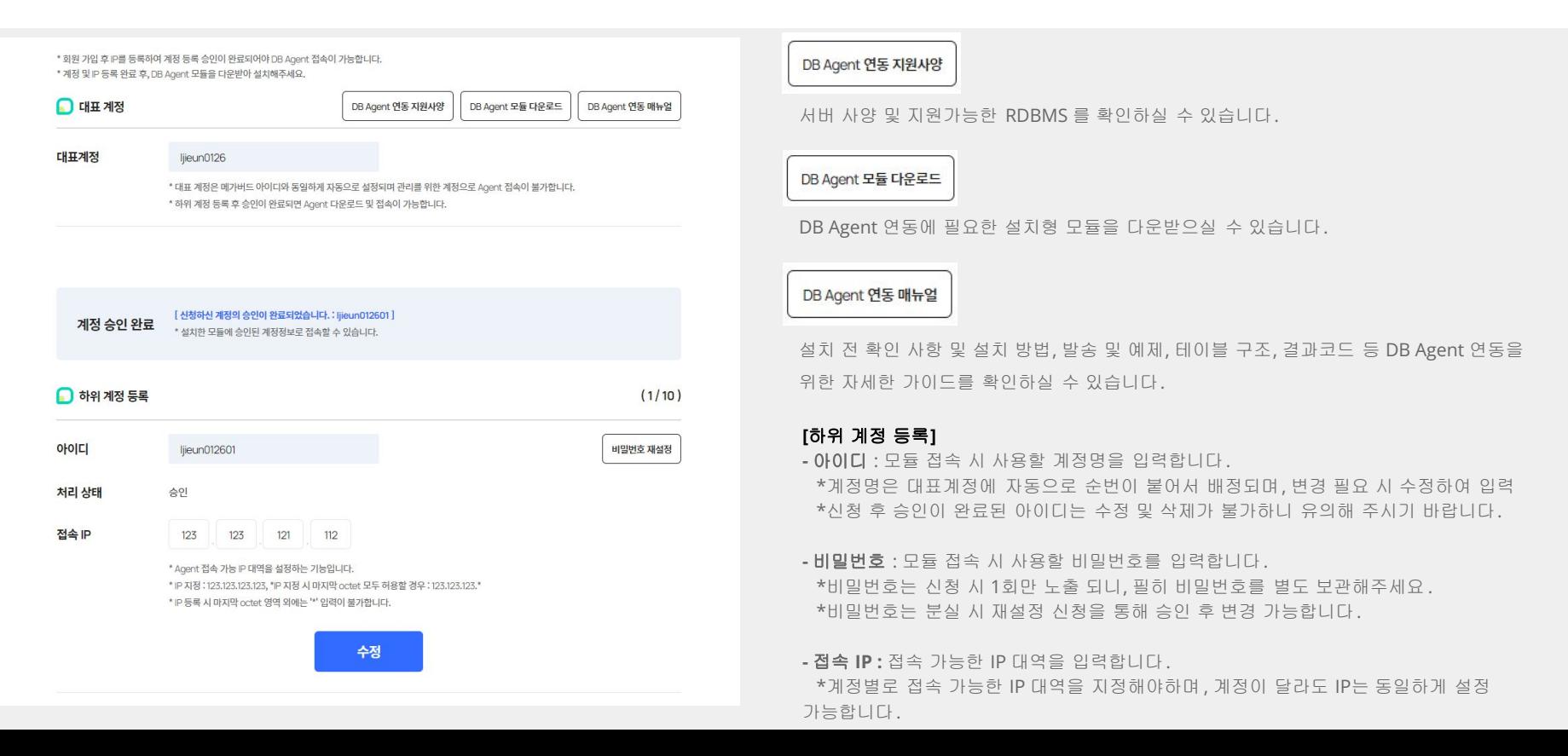

# 계정 관리하기

**[DB Agent** 관리 **>** 계정 관리**]** 메뉴에서 하위계정 등록하고, 활성 상태 및 수정 신청을 할 수 있습니다.

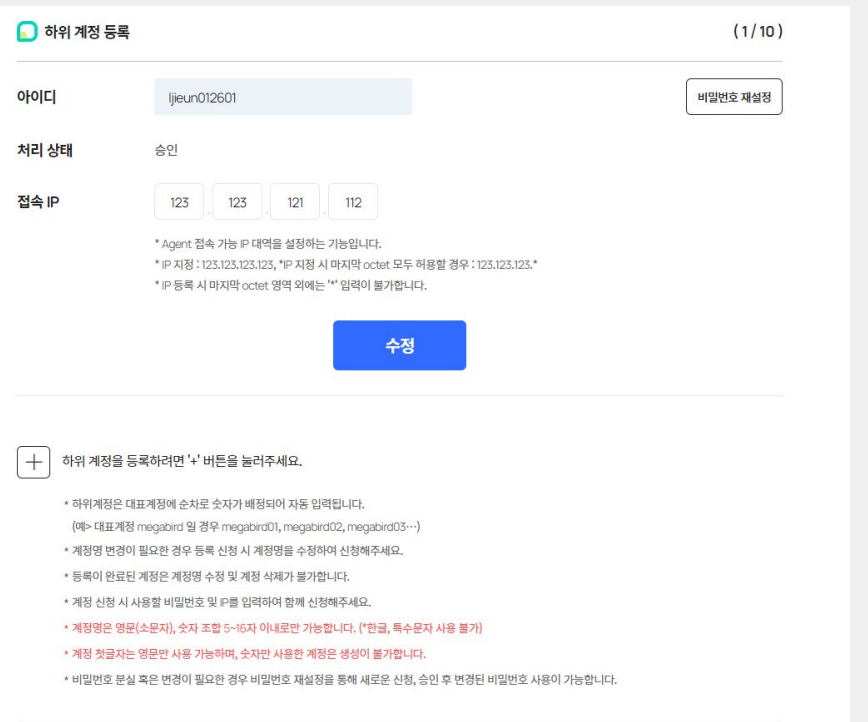

#### **[**계정 승인 완료**]**

승인 완료된 계정은 자동으로 활성화 된 상태이며 즉시 모듈에 접속이 가능합니다.

#### 비밀번호 재설정

비밀번호 재설정이 필요할 경우 수정할 비밀번호를 입력하여 신청합니다. - 신청한 비밀번호는 승인 후 사용 가능합니다.

#### 수정

변경하고자 하는 IP를 입력 후 수정 버튼을 누르면 변경된 정보를 재심사합니다 .

- 승인이 완료된 후 변경된 IP로 모듈 접속이 가능합니다.

\*변경된 정보가 없을 경우 수정 신청이 불가합니다.

### DB Agent 사용

### **DB Agent** 설치 및 접속

계정 승인 완료 후 **[DB Agent** 모듈 다운로드**]** 버튼을 통해 모듈을 다운받아 실행하여 설치하실 수 있습니다.

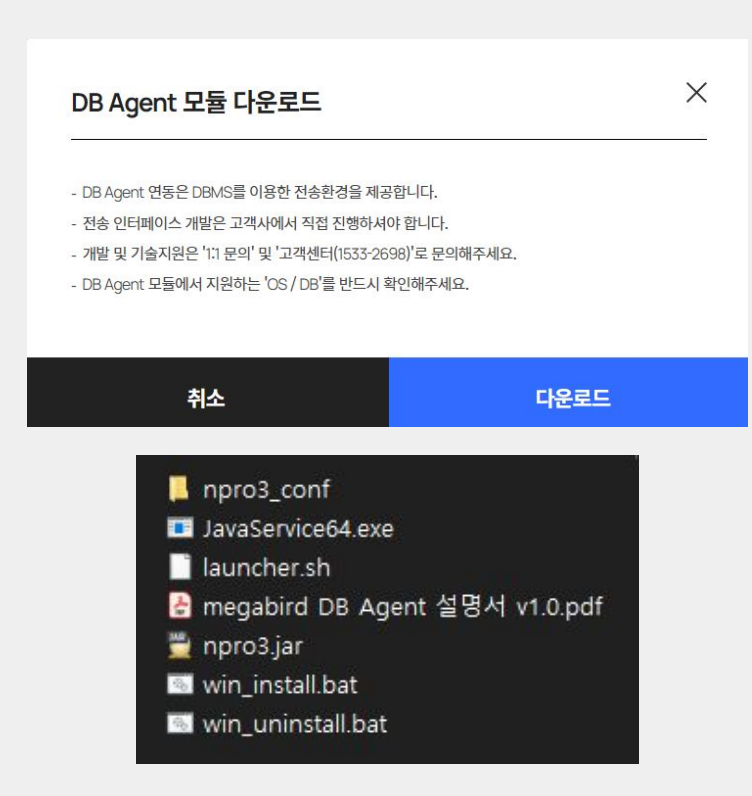

#### **[DB Agent** 다운로드**]**

서버에 DB Agent 를 업로드 후 압축을 해제합니다.

\*모듈 파일명 : mz\_agent\_for\_java\_1.1.2\_jdk8.zip

\*DB Agent 설치 및 연동 기술지원은 [계정관리] > [DB Agent 연동매뉴얼]에서 확인 가능하며, 추가 문의사항이 있으실 경우 고객센터 (1533-2698)로 문의해주시기 바랍니다.

#### **[DB Agent** 설정**]**

- npro3\_conf 폴더 내의 'npro3.conf.sample' 파일을 통해 환경 설정 파일을 수정합니다.

계정 관리하기

**[**메가존 **G/W** 접속 환경**]**

**- G/W IP: https://bms-gw.megabird.com - G/W Port : 5000**

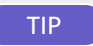

TIP **DB Agent** 설치 오류 발생 시

지원 가능한 RDBMS 환경을 확인 후 필요 시 최신버전으로 업데이트 해주시기 바랍니다. \*최신 버전 업데이트 후에도 설치 오류 발생 시 고객센터 (1533-2698)로 문의해주세요 .

DB Agent 설치 및 접속

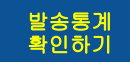

# 발송통계 확인하기

**[DB Agent** 관리 **> DB Agent** 발송내역**]** 메뉴를 통해 메시지 발송 내역을 확인할 수 있습니다.

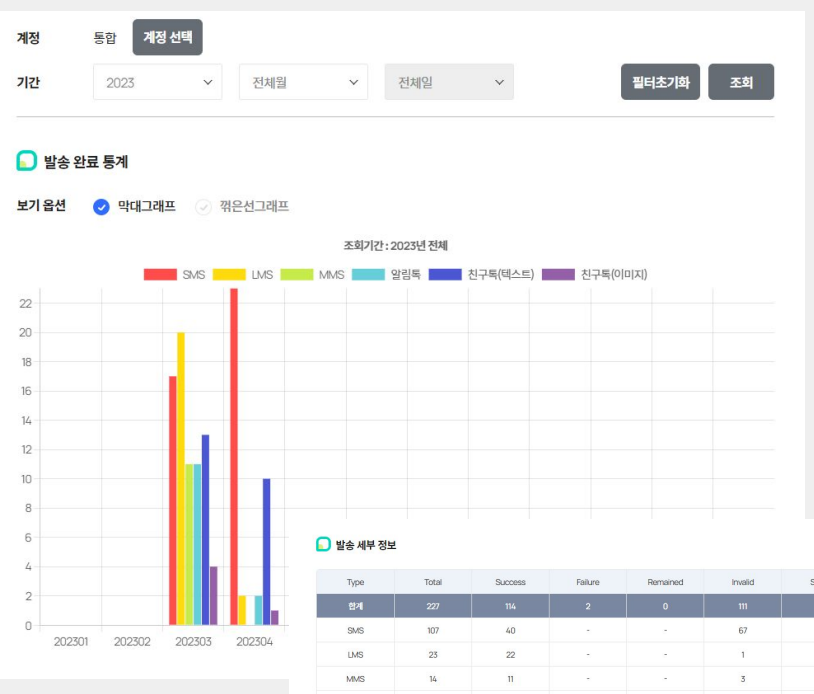

알림독

친구독(텍스트) 친구독(이미지)  $\overline{2}$ 

 $\begin{array}{cccccccccccccc} \multicolumn{2}{c}{} & \multicolumn{2}{c}{} & \$ 

 $2\overline{3}$ 

 $\rm{^{22}}$ 

 $12\,$ 

#### **[**발송 완료 통계**]**

DB Agent를 통해 발송된 메시지 유형별 발송 완료된 (성공건 기준) 통계 확인이 가능합니다.

발송내역은 년/월/일별 확인 및 하위계정별 통계 확인이 가능하며, 모든 하위 계정의 통합 통계도 함께 확인하실 수 있습니다.

#### **[**발송 세부 정보**]**

총 발송건, 성공, 실패, 대기 건을 비롯하여 스팸과 유효하지 않은 번호에 대한 정보를 메시지 타입 유형별로 상세하게 확인이 가능합니다.

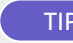

#### TIP **WEB, API** 발송 통계를 함께 볼 수 있나요**?**

[발송통계] 메뉴에서는 DB Agent 를 통해 발송 및 처리된 메시지의 결과 데이터만 확인이 가능합니다. WEB, API 발송통계의 경우 [발송내역] 혹은 [연동 API 관라] 메뉴에서 확인하실 수 있습니다.

\*메시지 발송 방식을 다양하게 이용하고 계시거나 부서/부문별, 가맹/지점별 등의 상세 통계 확인이 필요한 분들을 위한 통계 전용 페이지를 빠른 시일내에 제공해드릴 예정입니다.

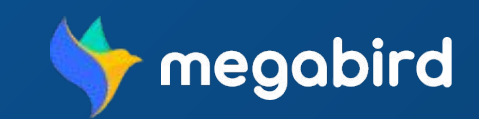